## **Contents**

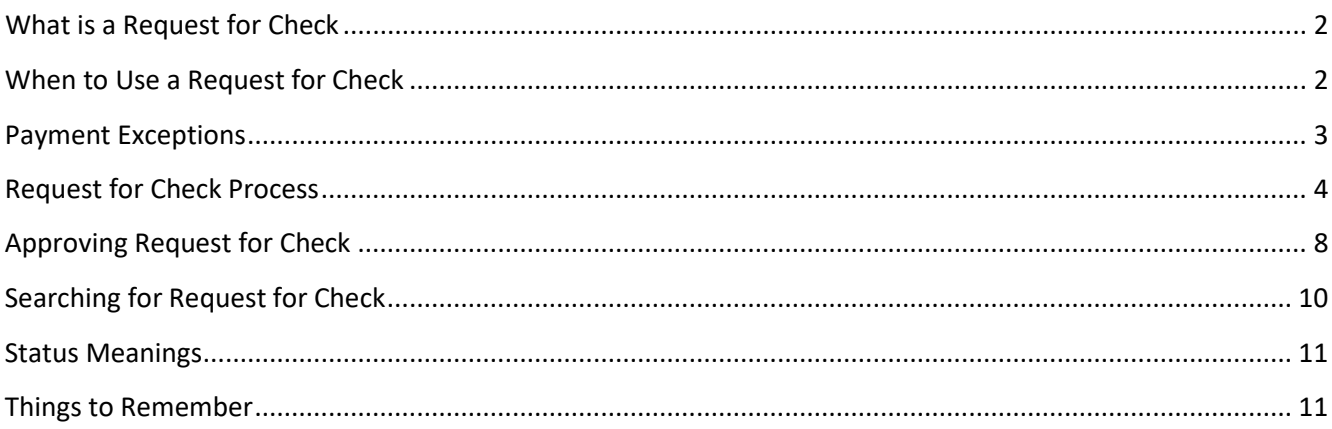

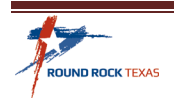

## <span id="page-1-0"></span>**What is a Request for Check**

The Request for Check (RFC) is a method of payment to minimize the amount of paperwork and administrative costs, while accelerating the payment process. Employees make small, immediate purchases to secure the necessary items to complete their routine tasks.

With a Request for Check, vendors are paid quicker than standard payments issued through a purchase order and invoice method.

### <span id="page-1-1"></span>**When to Use a Request for Check**

Request for Check process through Accounts Payable may be used for acquiring goods and services up to \$1,000 in value that are *not* on a City Contract or Cooperative Contract. This payment method is eligible for any purchase up to \$1000 per Vendor, per receipt (invoice) in lieu of a procurement card.

- A Procurement card is the preferred method of payment for small dollar transactions *not* on a City Contract or Cooperative Contract.
- The Check Request method of payment should not be used to circumvent the procurement process. If there is a routine continuing need for any purchase over the \$3,000.00 threshold to the same Vendor, the Purchasing Department must be contacted to provide oversight.

**Note:** Component, separate, or sequential purchasing to avoid competition is not allowed.

**Note:** Do not use RFC when charging to Object Codes 1515 or 1522.

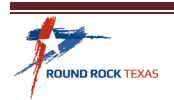

## <span id="page-2-0"></span>**Payment Exceptions**

There are several exceptions to the \$1,000 limit as outlined in the following table.

Unless otherwise noted, exceptions listed are NOT limited by dollar amount as these expenses are exempt from competitive procurement law.

However, when payment to one Vendor exceeds \$50,000 in the same fiscal year, Council approval is required.

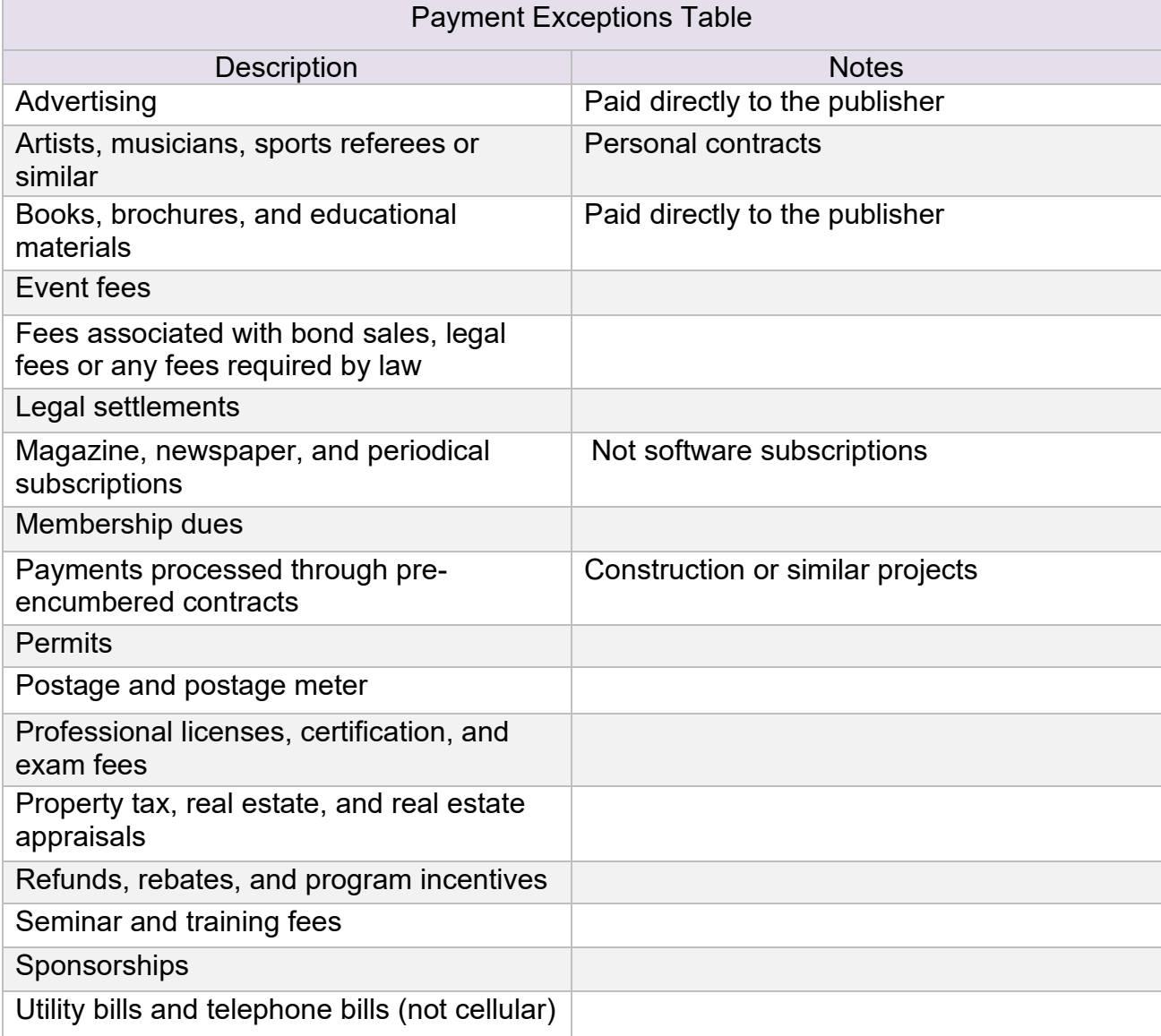

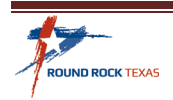

## <span id="page-3-0"></span>**Request for Check Process**

To enter a Request for Check in Munis follow the steps below or use the Search Option.

- **Tyler Menu**
- **Financials**
- **Accounts Payable**
- **Invoice Processing**
- Request for Check

Click *Add* to start a new Request for Check.

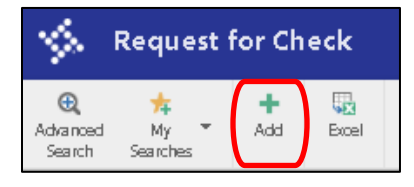

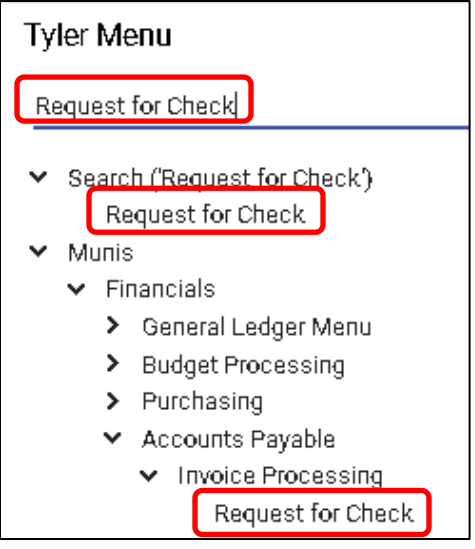

- 1. *Check Request Number* is issued mark this number on your invoice
- 2. Search for *Vendor* by typing the Vendor name or number and use the Tab key through the remaining fields
- 3. *Department* will default from your Munis User sign in
- 4. *Purchase Date* will be the date request is entered *Do not to use a future or prior date*
- 5. *Invoice Number* is a required field. Enter the invoice number, if no invoice number, enter the date of purchase
- 6. Enter a *Description* summary of what was purchased this will print on the Check memo

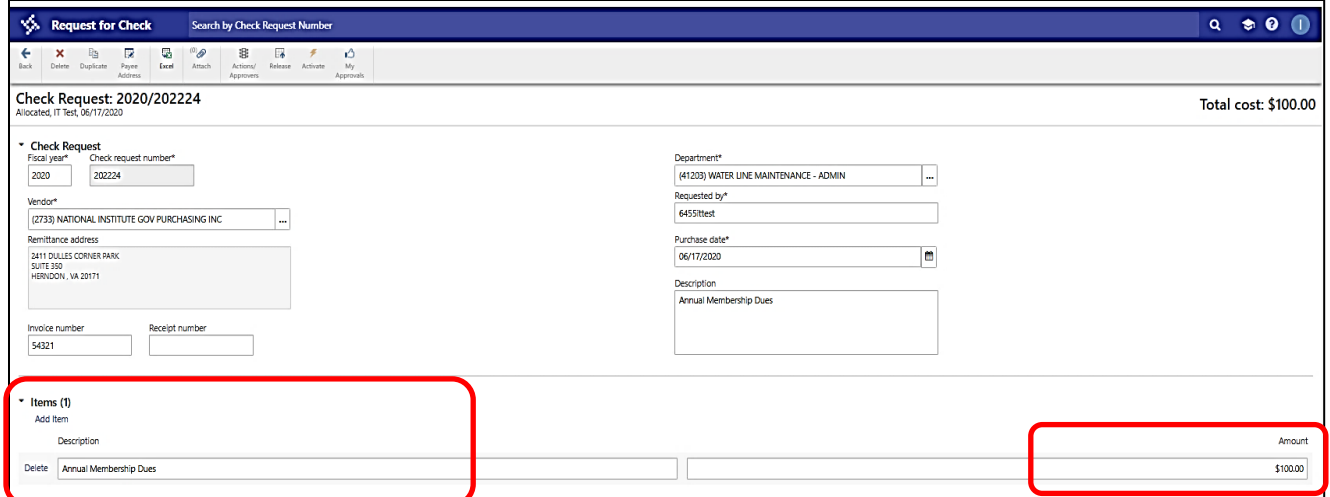

7. Tab to *Items* and enter the description of the purchase from the invoice. Tab to *Amount* and add the total dollar amount. If there are multiple lines, click *Add Item* to enter additional lines.

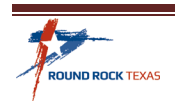

- 8. Click *Add Allocation* and Tab to GL Account
- 9. Tab to the *GL Account* field and enter or look up the ORG and Object codes for this purchase.
	- a. If a project string is required, enter or look up in the Project field.

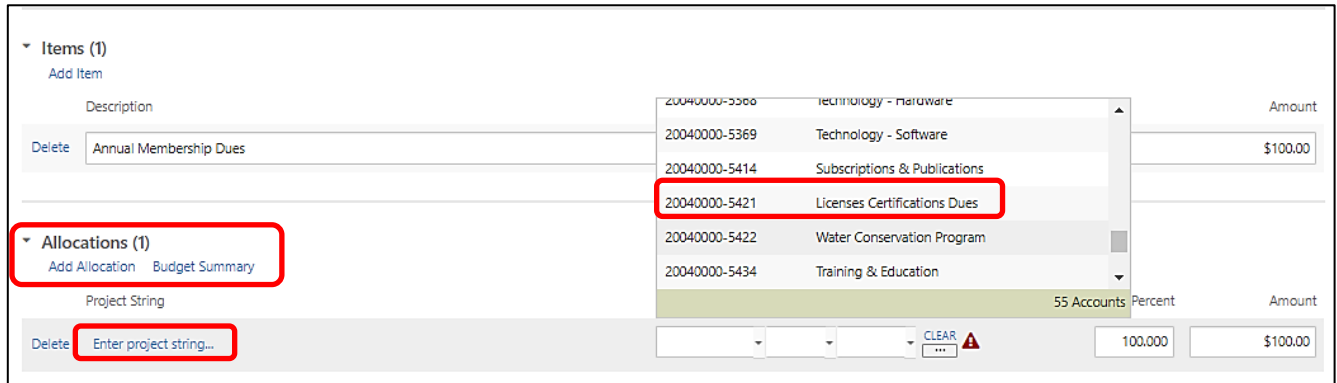

10. Budget Check will occur on the allocation.

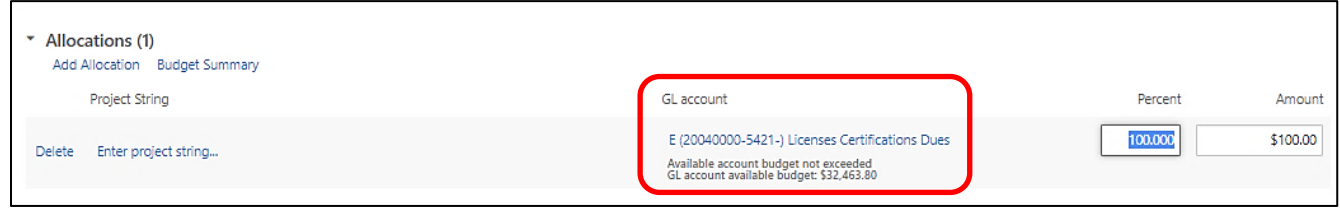

- 11. If this will be charged to multiple accounts change the percentage or amount and use the Tab key to add a second allocation line to enter the ORG and Object Code for the remaining amount.
- 12. If NOT, Leave at 100 Percent.
- 13. Click *Save* or *Save and Add New* to enter another Request for Check.

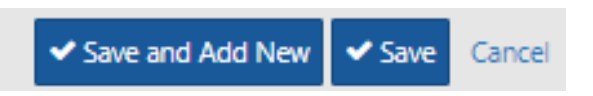

14. Click on the *Paper Clip* and attach the invoice in Tyler Content Manager (TCM)

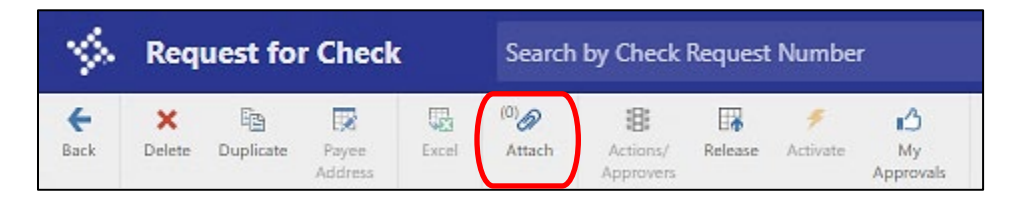

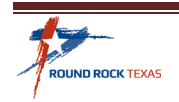

15. Defined Mappings box opens. Click on Request for Check. Do not use Generic Attachments.

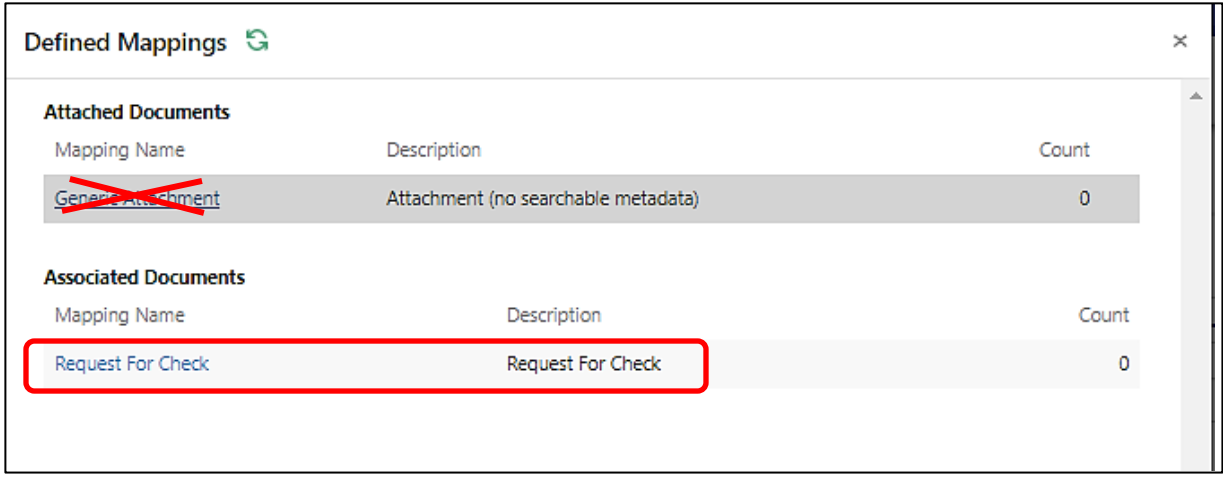

#### 16. Click New

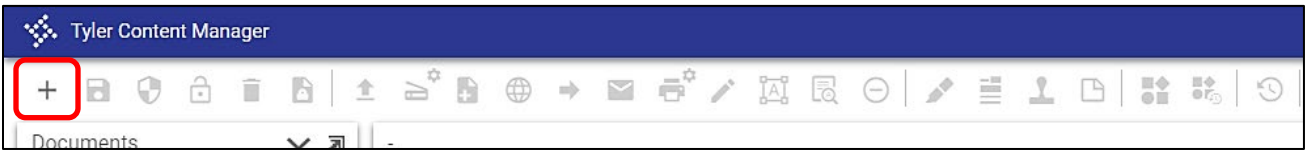

#### 17. Click Import

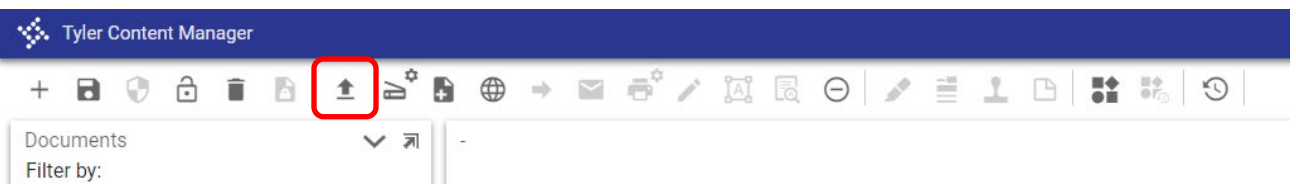

18. Click Choose File and select your scanned Invoice. Click Import

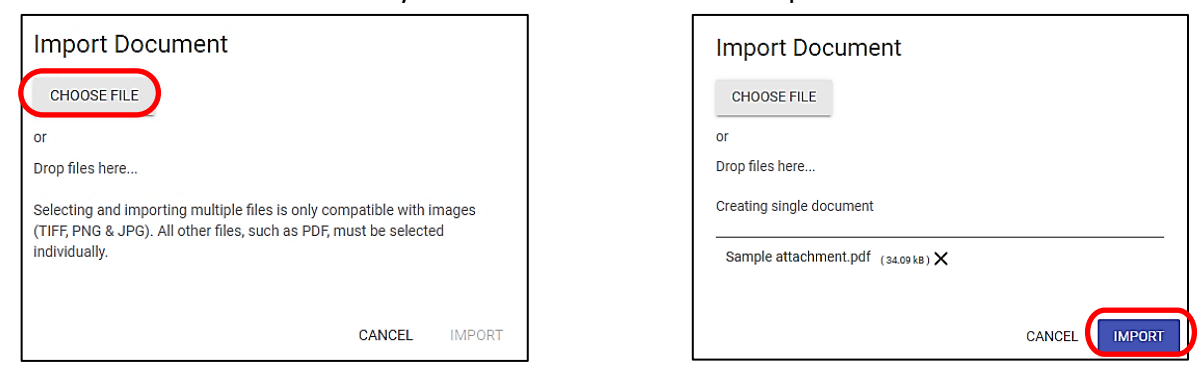

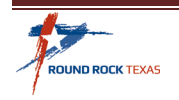

19. Verify that the Invoice is legible. Click the **Save** icon, then the **X** to return to the Request page.

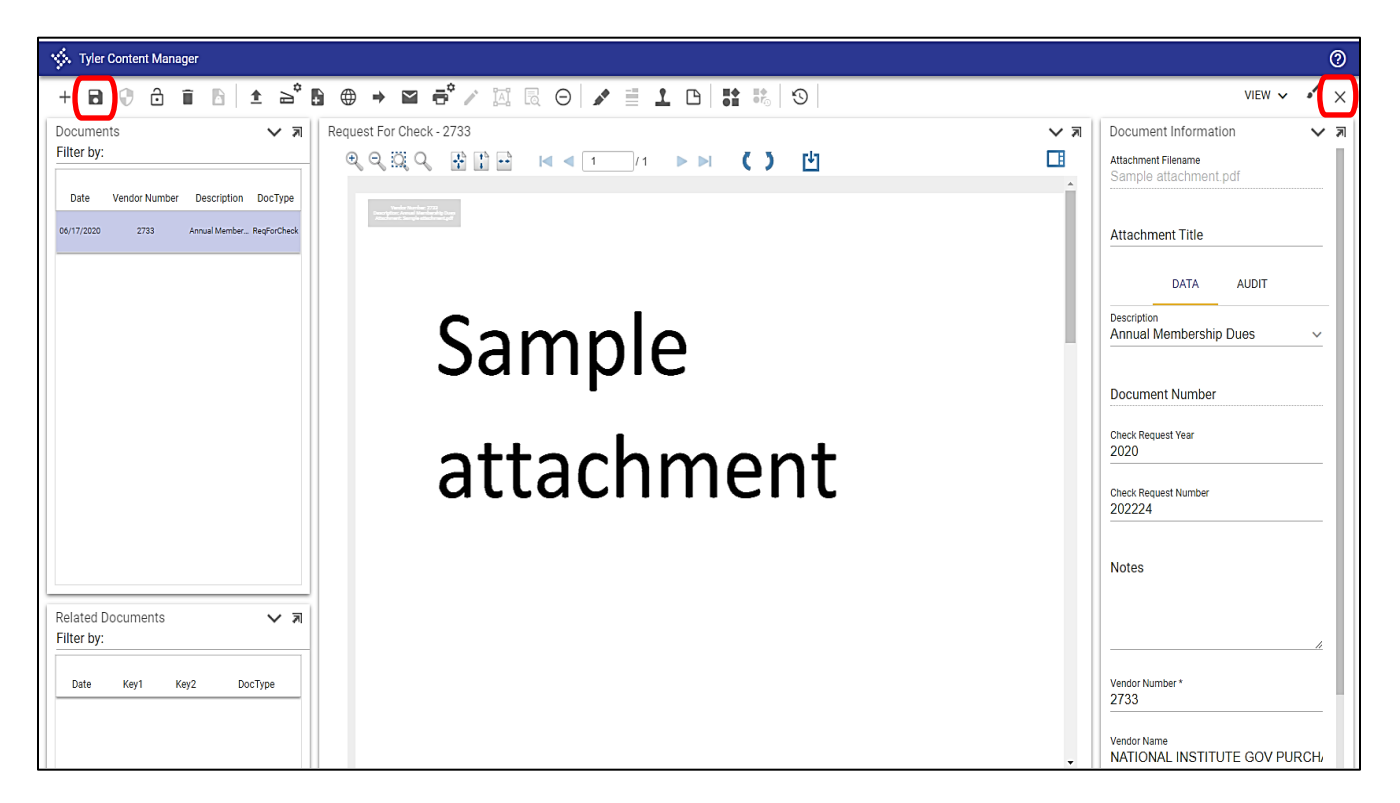

#### 20. Close Defined Mappings screen, if still open

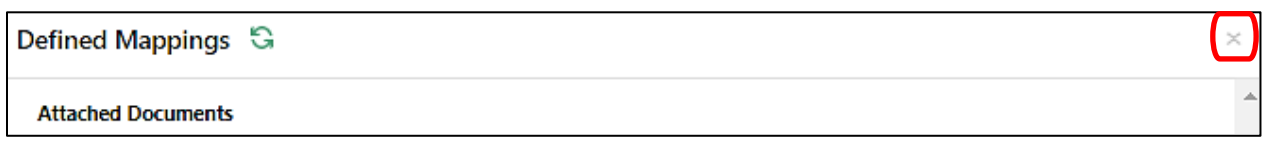

21. Click *Release* – The request is now sent into Workflow for approval.

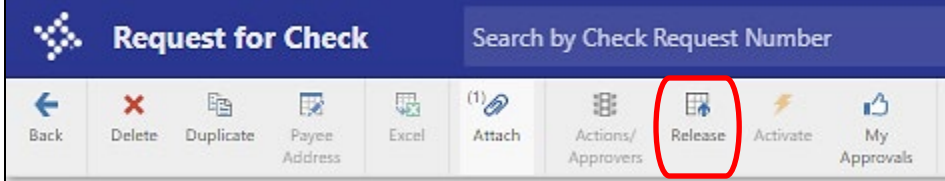

- 22. Send an Email to *\_AP Team* group with the invoice attached. Include the following:
	- a. The Subject Line: "Vendor name and RFC Number "
	- b. Add any special notes for processing to the AP Team in the body of the email (Ex: Hold check for pick up, send a copy of the registration with Payment…)
- **Note:** The TCM feature for Request for Check may not always function properly, that is why sending this information to the \_APTeam is required.

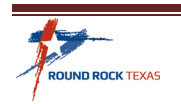

## <span id="page-7-0"></span>**Approving Request for Check**

Approvers will receive a similar email notification when a Request for Check has been Released for Approval.

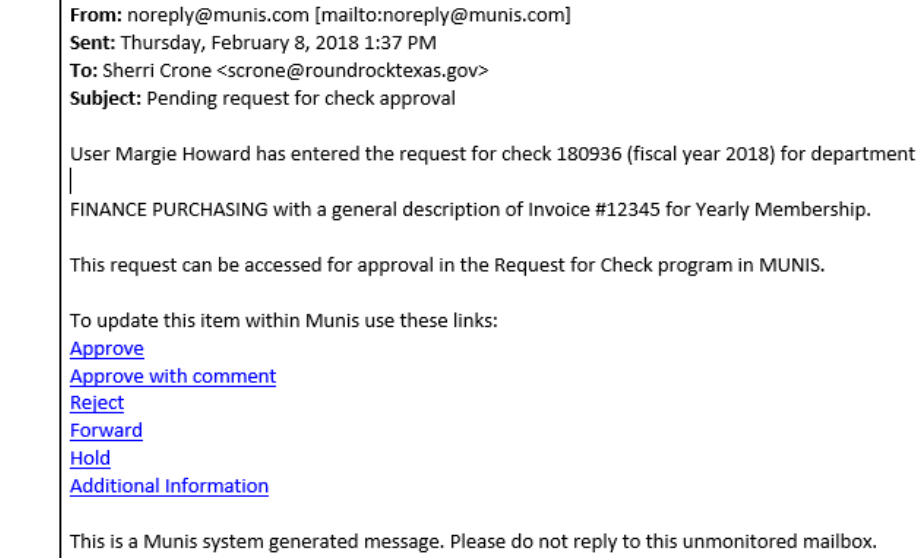

**Note:** The Preferred method to review and approve a Request for Check is to log in to Munis and open the request from your Dashboard.

1. On the Request for Check screen, review the information of the purchase, Org and Object Codes, Total Amount, and attachment(s). Click the Action/Approvers Icon.

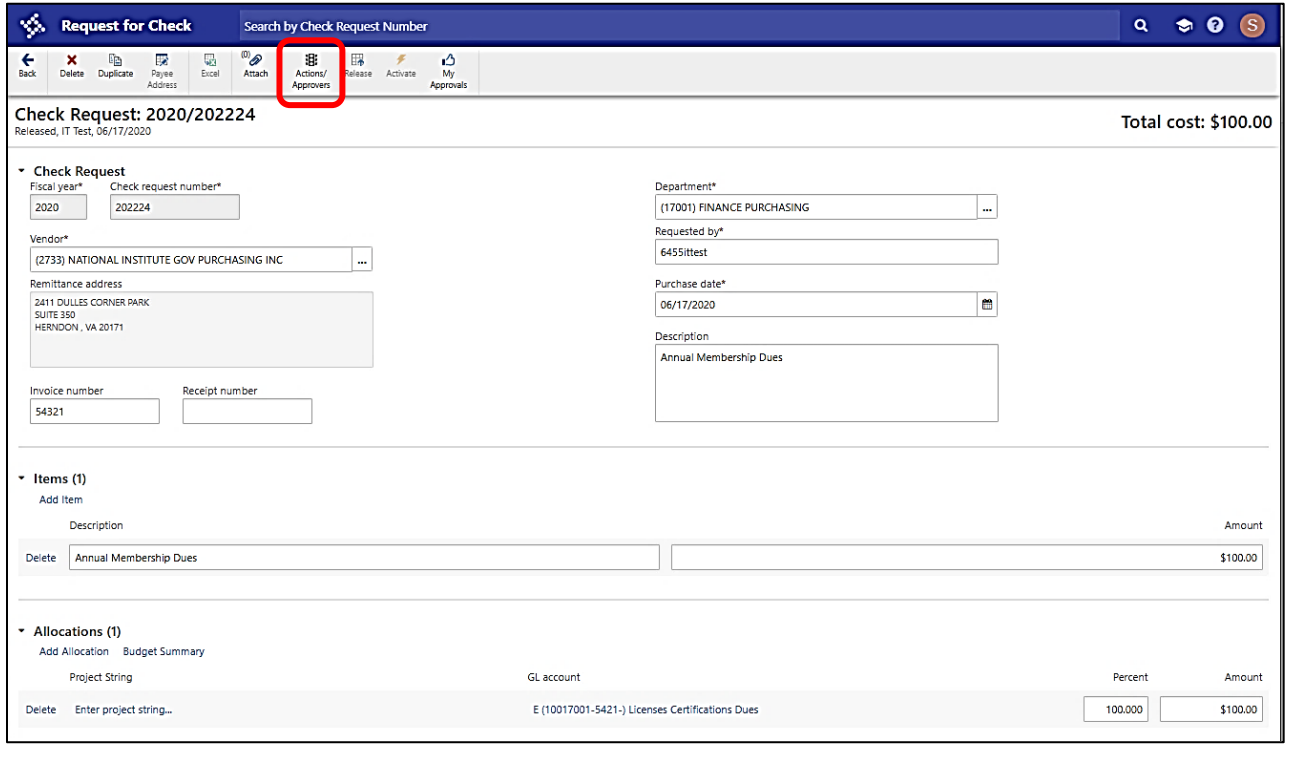

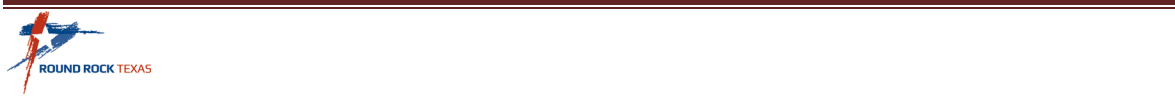

# Request for Check

2. If all is correct, click **Approve** in the action section. Click Save

**Reject** – requires you to enter a comment to the Requestor why it is rejected.

**Hold** – we do not use this option.

**Forward** – Send to someone that is not currently in the Approval Group of this Request.

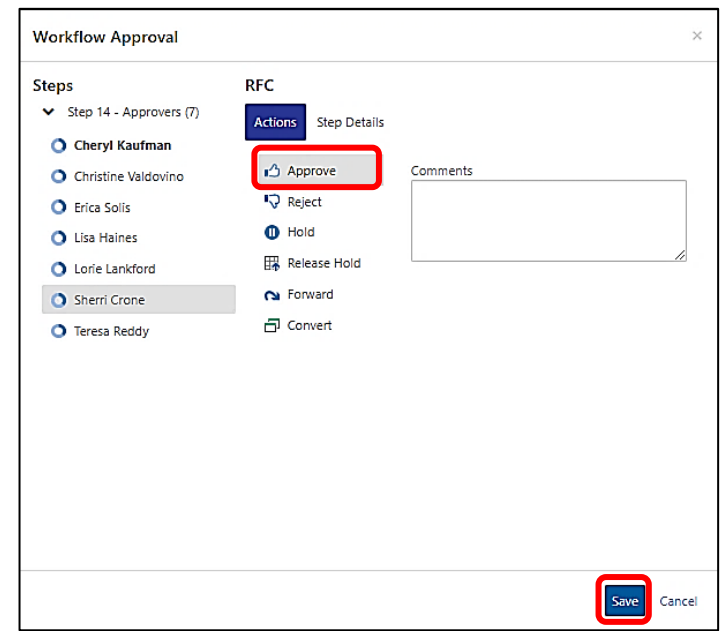

### *Approving from the HUB*

- 1. Open the *Approvals* Tab on the **HUB**
- 2. Check the *box* next to the Request for Check to review
- 3. Review the details to the right **Note** – To see full details of the Request for Check and attachment(s) click on the pop-out
- 4. Click *Approve* the request is now ready for accounts payable to process

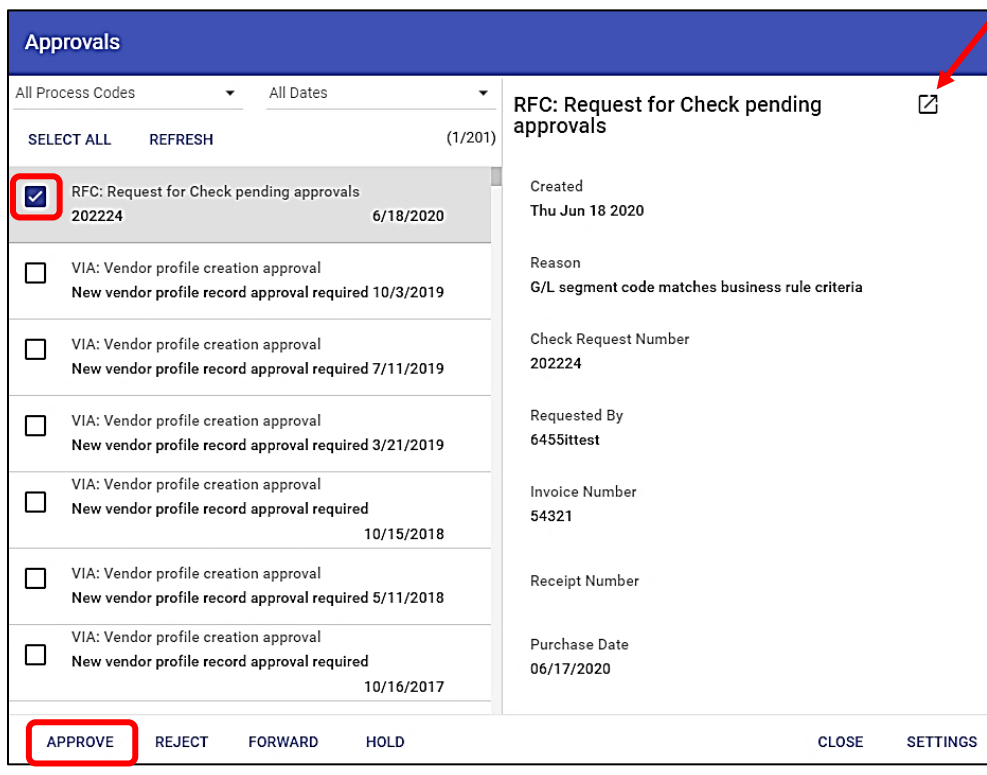

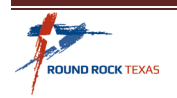

## <span id="page-9-0"></span>**Searching for a Request for Check**

To see the details on a Check Request before approving or after, follow these steps

1. Click *Advanced* to open search fields

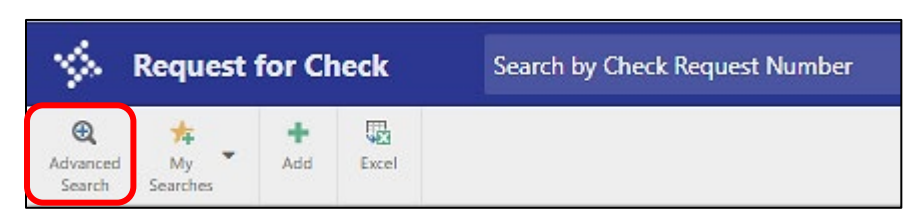

2. Enter or look up field information to filter your search then Click the *Search* button

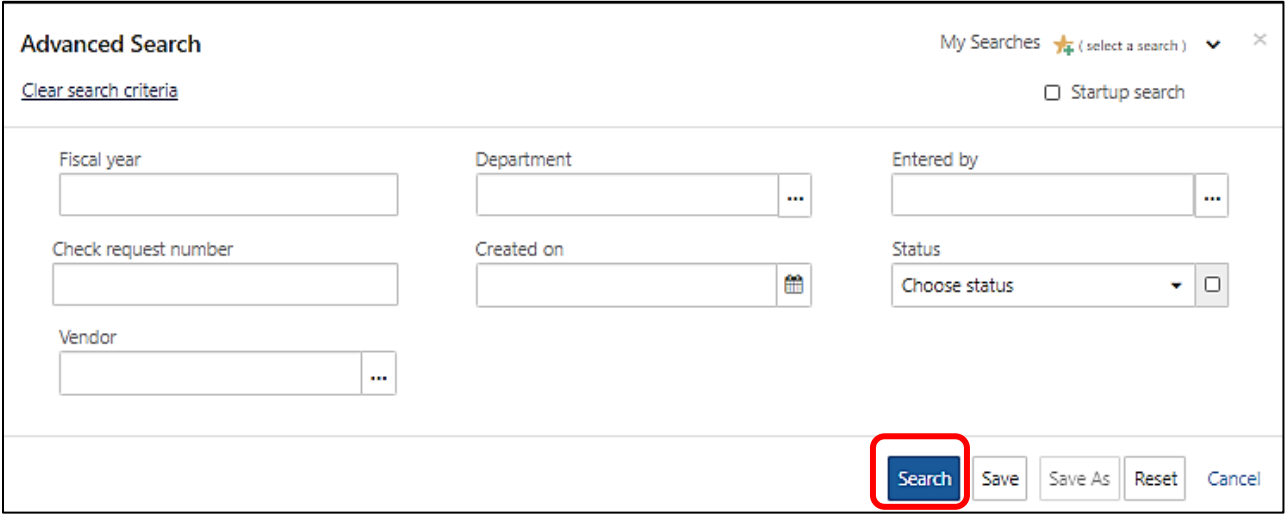

3. Click on the *Check Request Number* link to view the details

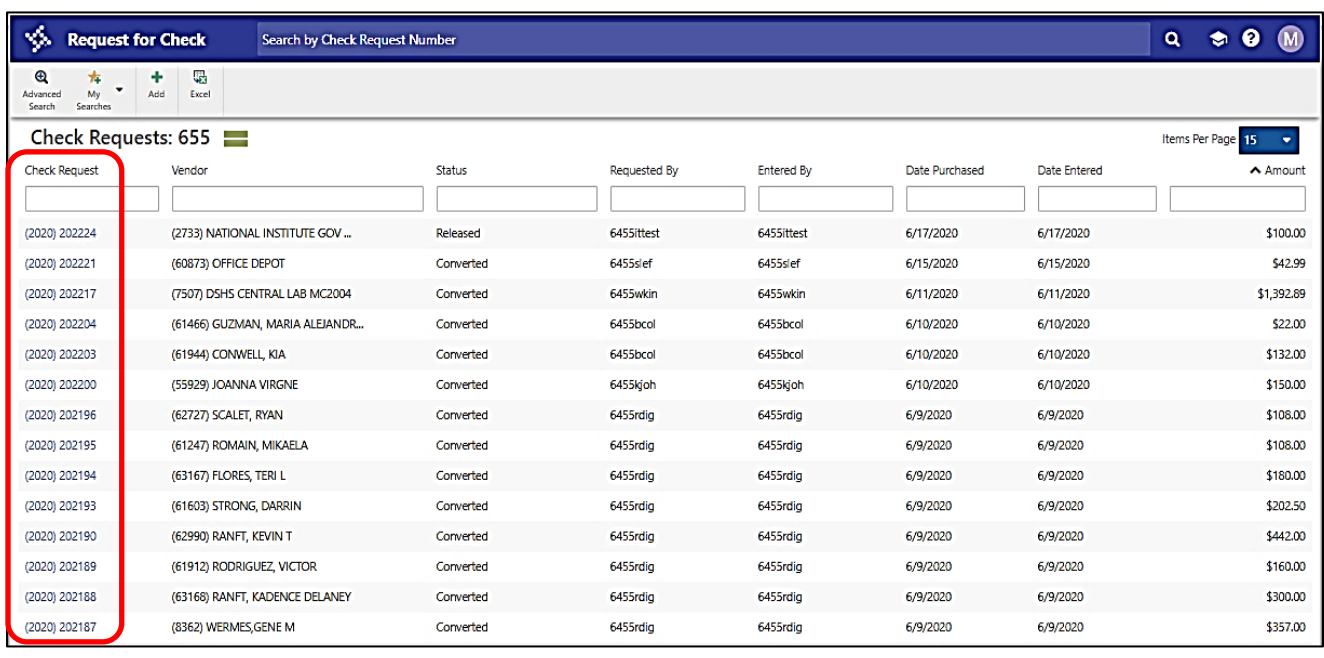

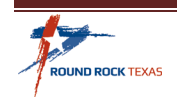

## <span id="page-10-0"></span>**Status Meanings**

- *Allocated* The requestor is still working on the request. The requestor needs to release the Check Request for it to move into Workflow for approval
- *Released* The request is in the Workflow process waiting for one approver in the group to review and approve
- *Converted* The request has been fully approved and accounts payable will pay according to directions
- *Reject* A change is required or should be deleted and entered as a Requisition

## <span id="page-10-1"></span>**Things to Remember**

- A/P payment deadlines are the same as any other invoice
	- o Due to A/P by noon on Tuesday, unless otherwise specified
	- o Check runs on Thursday, ready on Friday
- Must have an accurate invoice with a Request for Check No Statements or Quotes
- Goods must be received, prior to processing a Request for Check
- Make sure you do not duplicate a payment, (i.e. pay with the Procurement Card or enter a requisition in Munis, then process a Request for Check)
- \*If you have multiple invoices to the same vendor, you must enter as **separate** Request for Checks in Munis
- \*Multiple Check Requests to the same vendors may not go over the \$3,000.00 purchasing limit unless they are on the Payment Exceptions List (Page 3)
- In September, after the deadline for processing Requisitions, Request for Check can be used but the goods *must be delivered and invoiced by September 30th*
- In October, the September and older invoices cannot be entered in Munis. These invoices must be turned in on the *Paper Check Request form* to be entered in for the previous fiscal year by Accounts Payable.

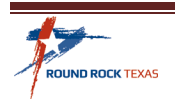